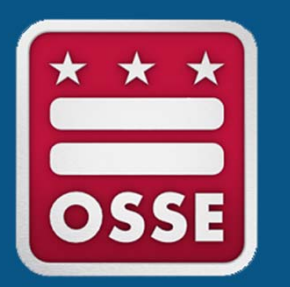

**ESEA Consolidated Schoolwide Program LEA Guide ‐ Consolidating IDEA Funds into a Schoolwide Program**

Systems and Supports, K‐12

- 1. Open and log into the Enterprise Grants Management System (EGMS).
- 2. Once logged in, click *GMS Access/Select.*
- 3. Confirm the filter year is set to the current application cycle (ex: "**2024**"). Search by name or scroll to locate *IDEA Part B Consolidated.*

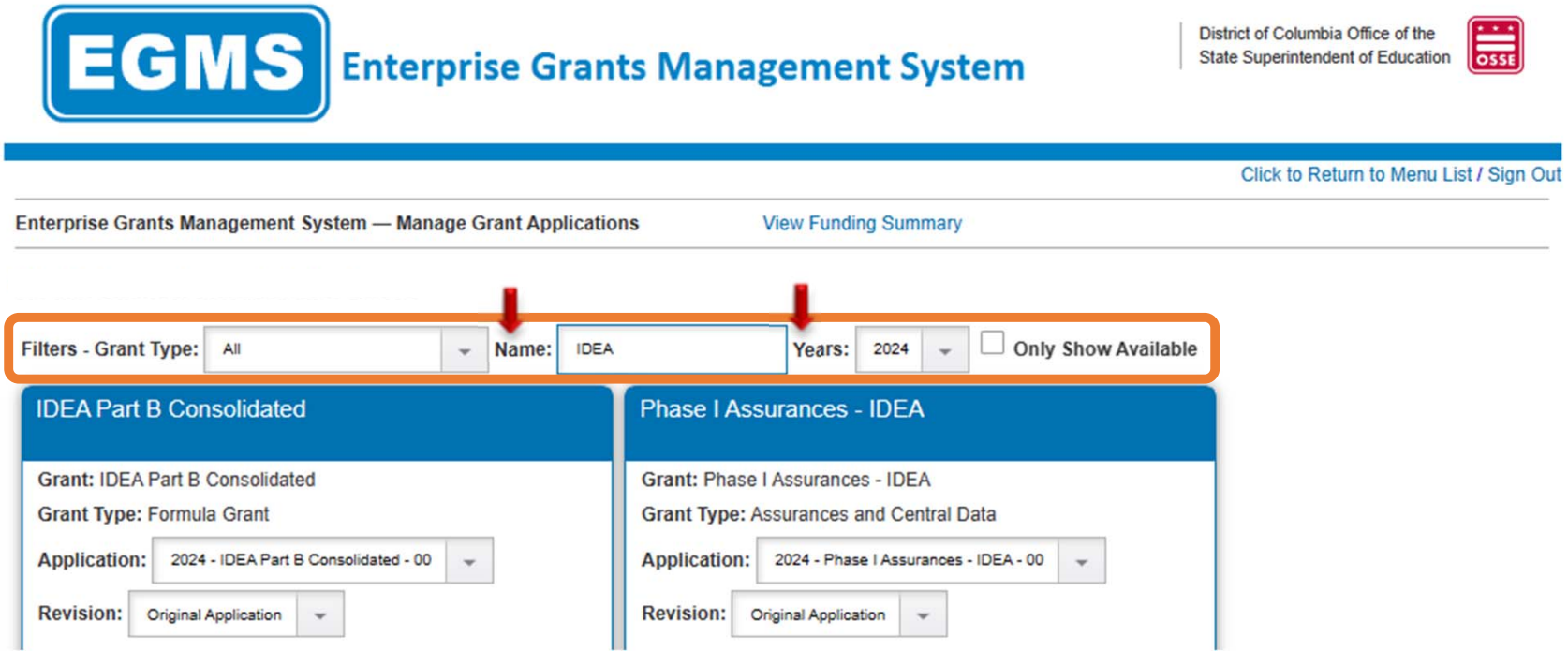

4. Confirm the grant and grant type are accurate, then click the year (ex: "**2024**") to open and begin the application.

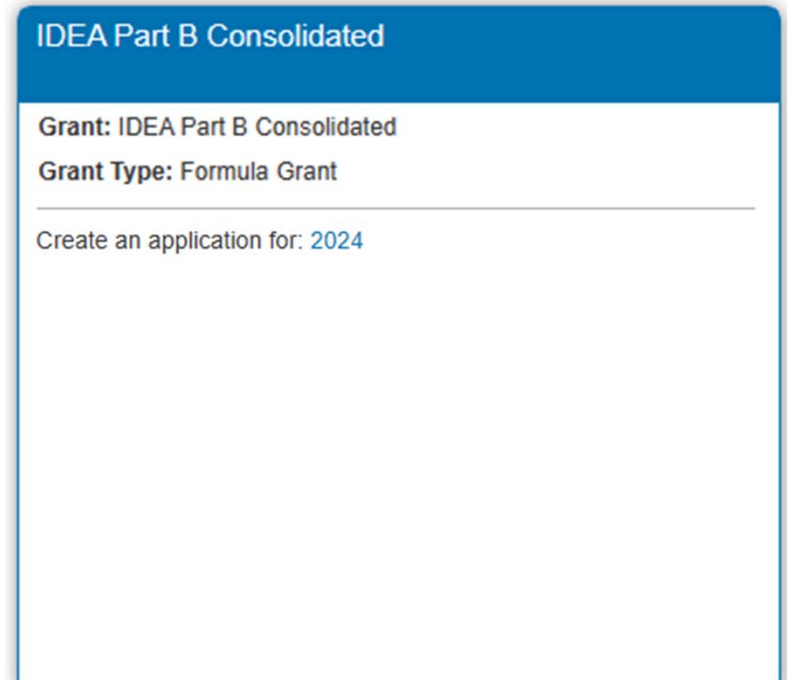

5. The application will open to the *Overview* tab. Click the *Funding Distribution* tab.

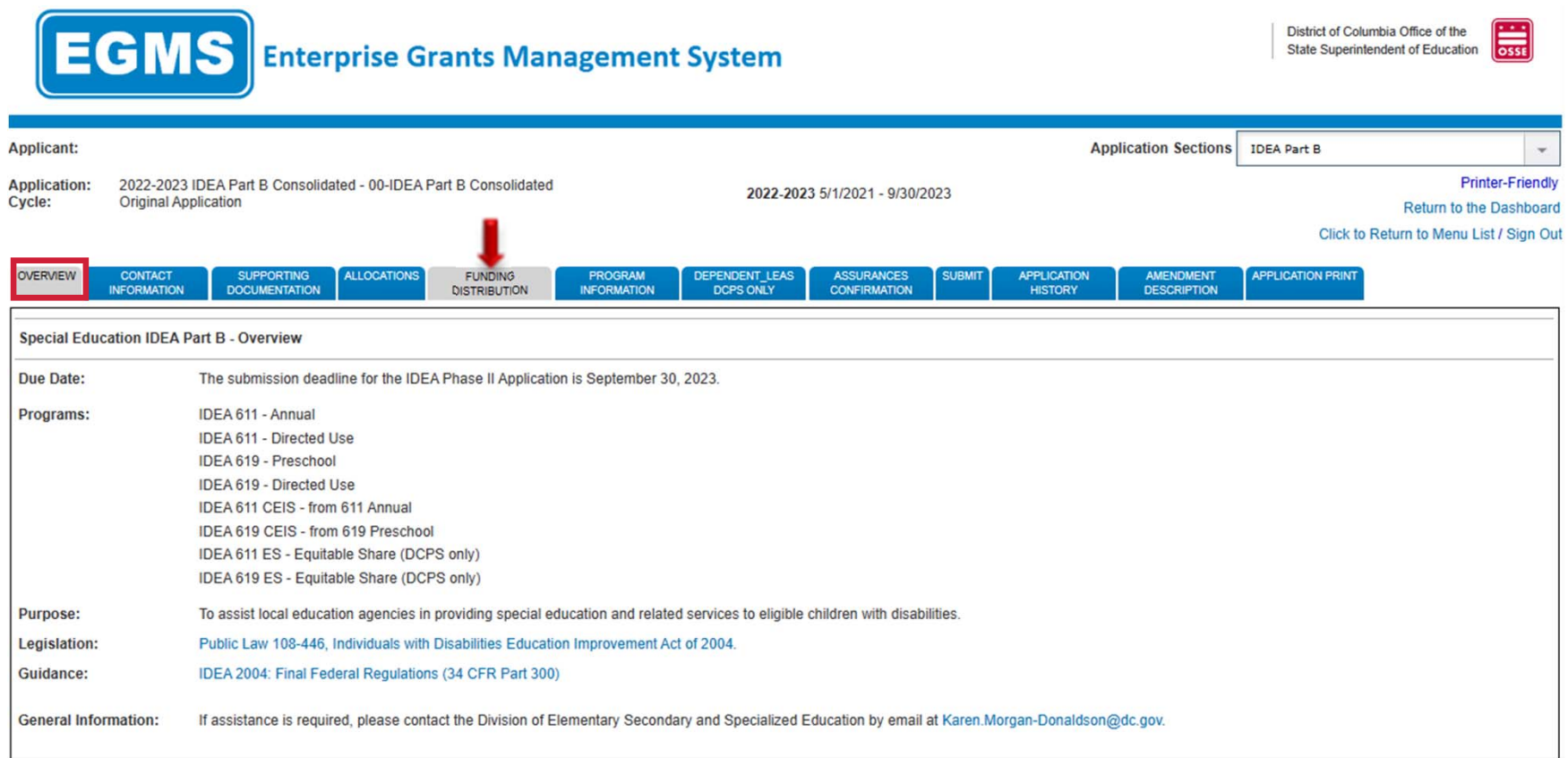

6. On the *Funding Distribution* tab, scroll down to the section for **Optional Consolidation of Funds**. Insert the amount to be transferred to the Schoolwide Program. The consolidated amount will appear as a negative on the **net adjustment** line.

**Please note:** LEAs may only consolidate IDEA Annual‐611 and/or IDEA Preschool‐619.

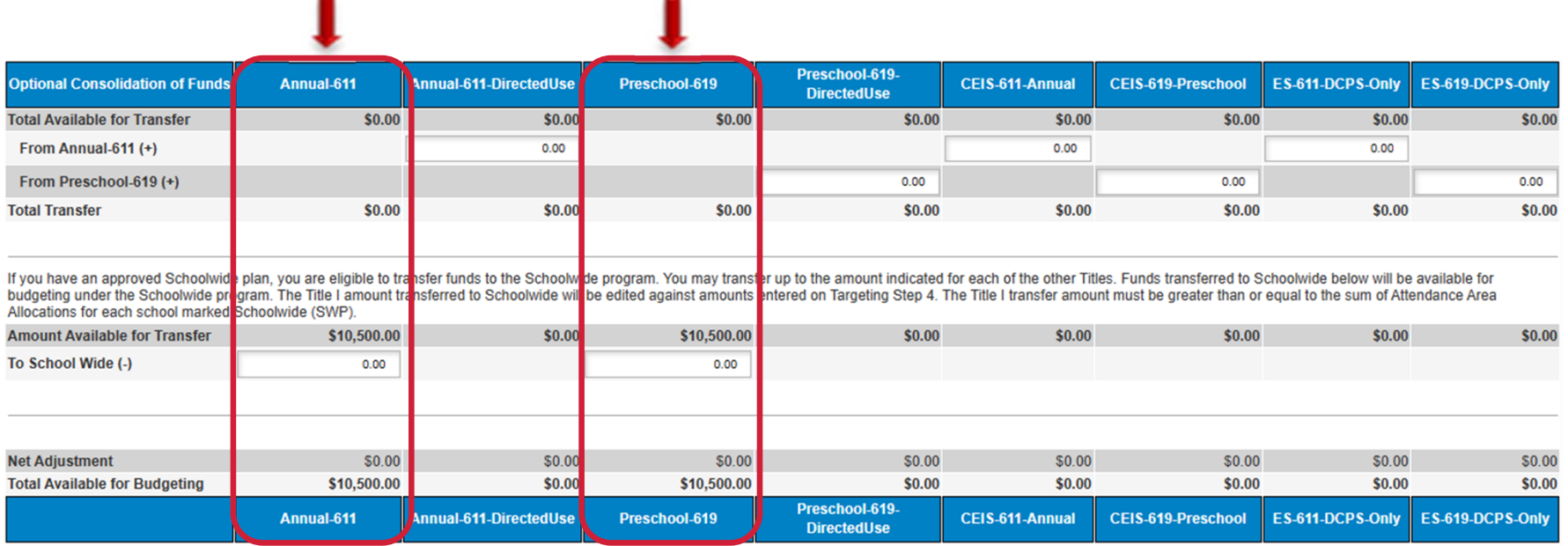

**CALCULATE TOTALS** SAVE PAGE

# **Instructions**

- If you transfer the full allocation and the **total available for budgeting** is equal to \$0, follow the steps under the **Full Transfer of IDEA funds to Schoolwide section in this** document.
- If you are transferring a partial allocation and the **total available for budgeting** is greater than \$0, follow the steps under the **Partial Transfer of IDEA funds to Schoolwide section** in this document.

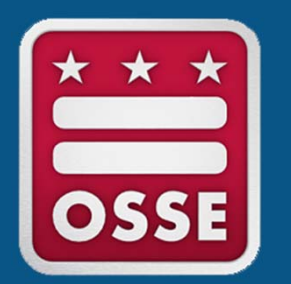

### **Full Transfer of IDEA Funds to Schoolwide**

Systems and Supports, K-12

1. Click the *Program Information* tab. Respond to Questions 1‐4.

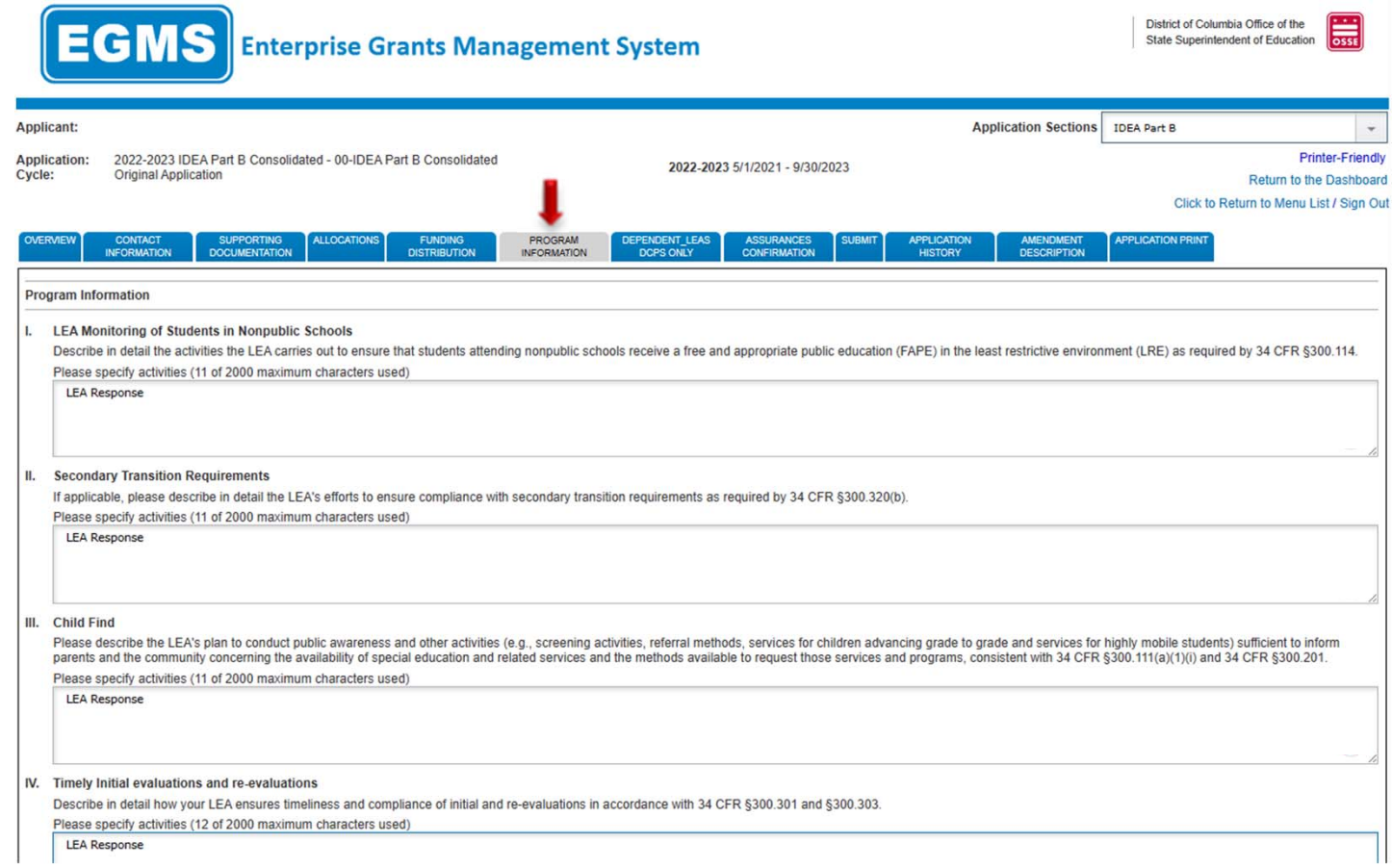

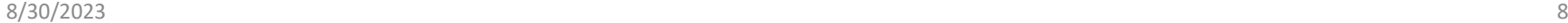

2. Click to the *Application Sections* for each consolidated program indicated on the *Funding Distribution* tab.

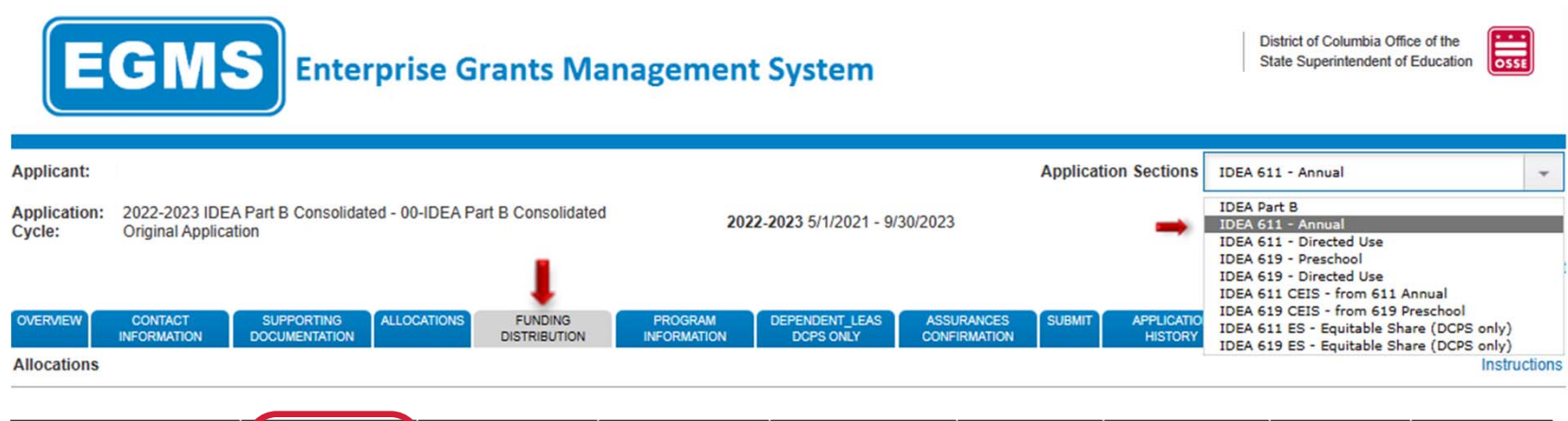

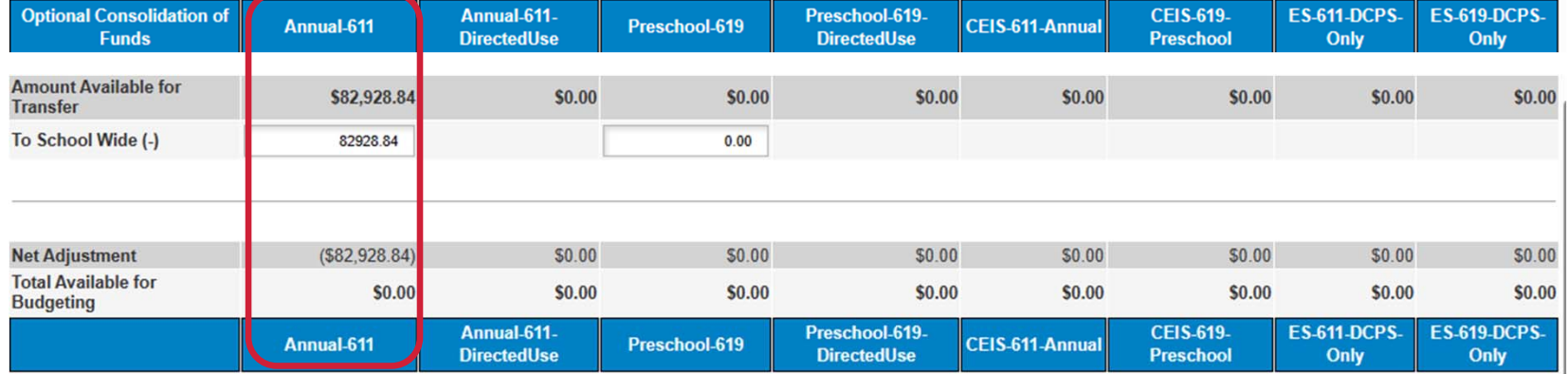

3. Each program will open to its *Overview* tab. Click the *Transfer to Schoolwide* tab.

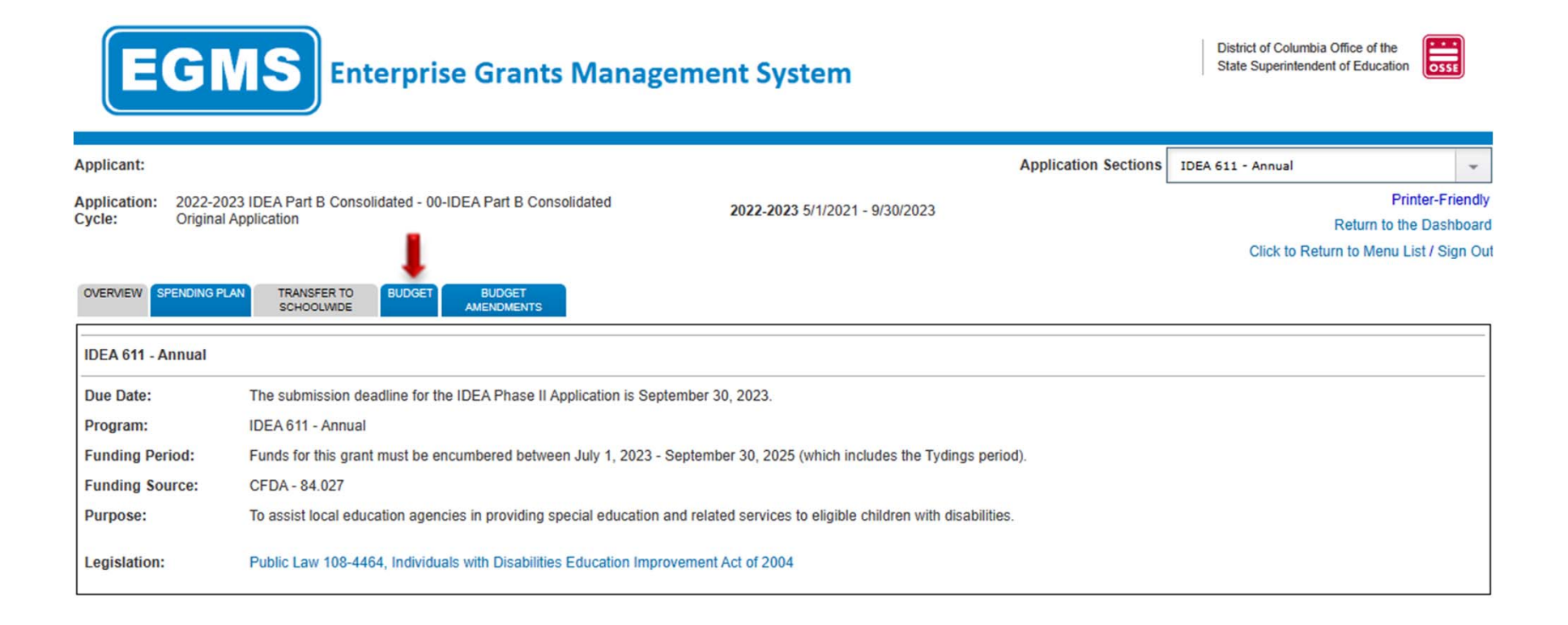

4. In the box at the bottom, enter the same transfer amount indicated on the *Funding Distribution* tab (see slide 5). This amount must not be greater than the **total amount of funds available to transfer**. Repeat steps 2‐4 (slides 9‐11), if you are consolidating more than one program.

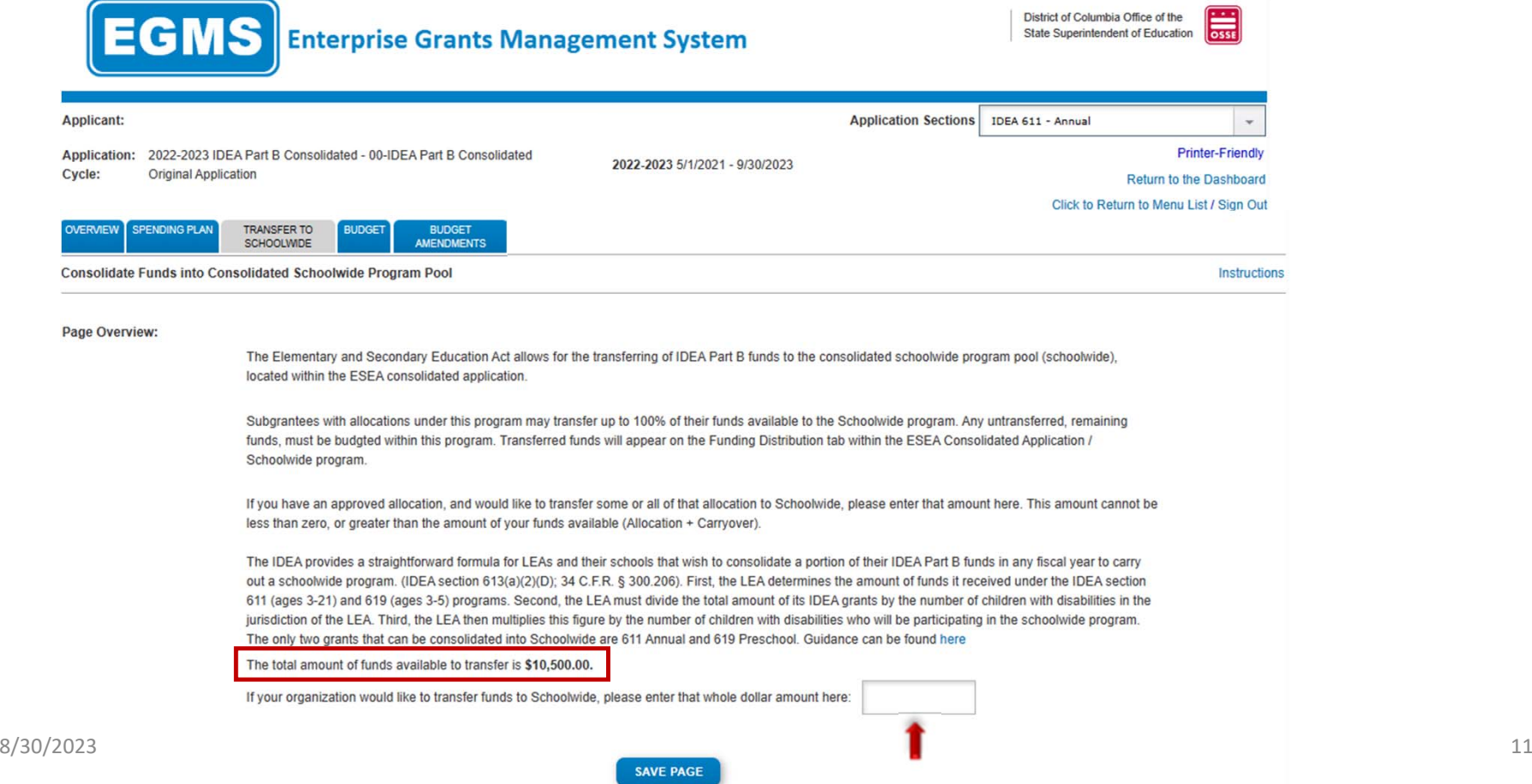

5. Return to the *Application Sections* and choose **IDEA Part B**.

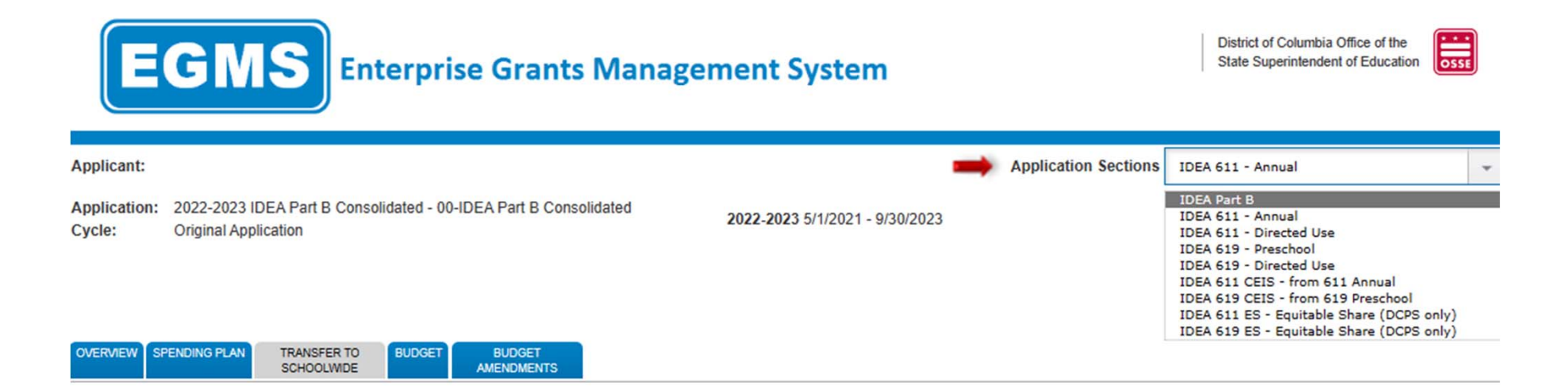

6. Click the *Assurances Confirmation* tab and click the "save" button.

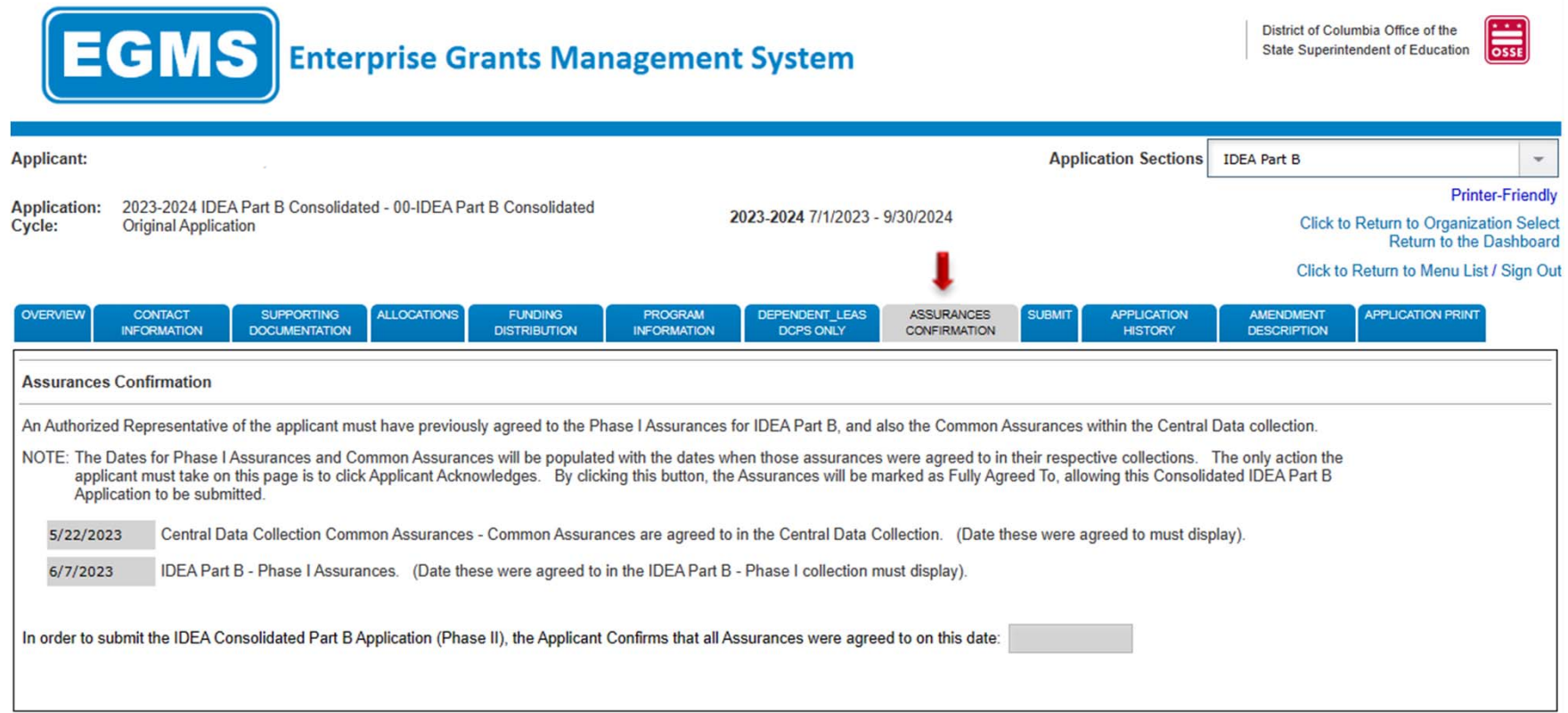

7. The application is complete. Go to the *Submit* tab and click the "Consistency Check" button.

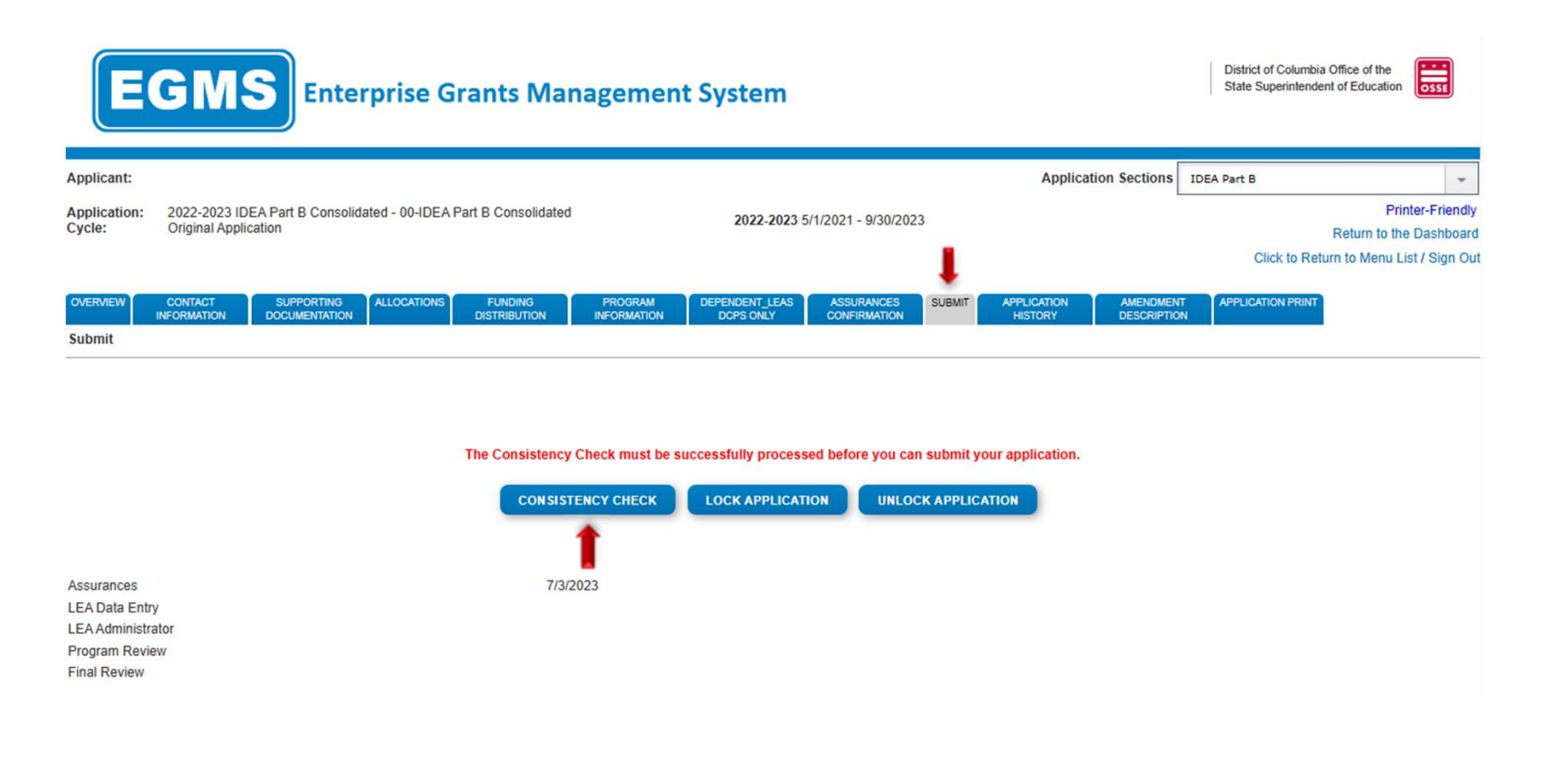

8. The following screen indicates the consistency check is running to review the application for validation errors.   

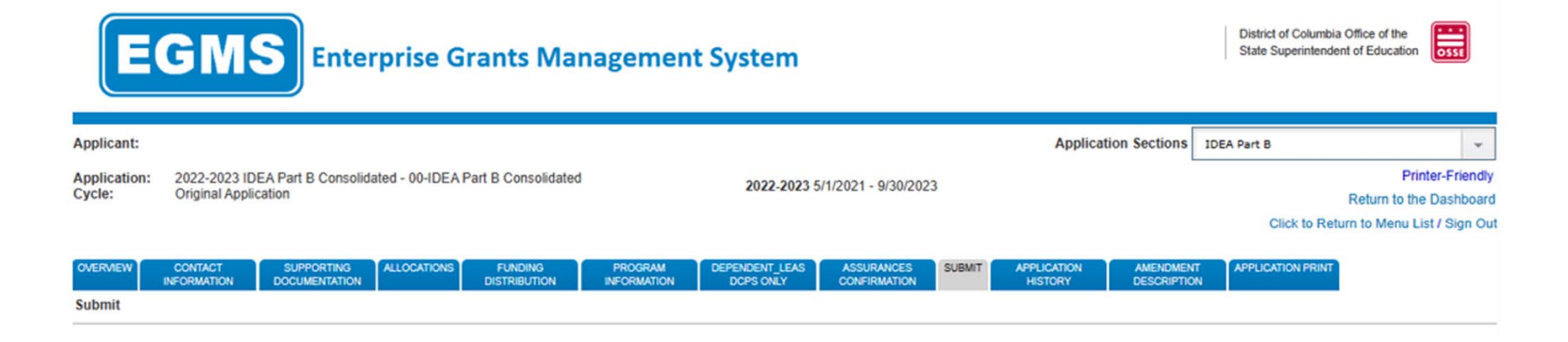

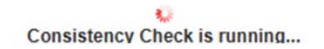

9. If the consistency check returns no errors, the following screen will appear. Please click "Submit to OSSE" to finalize the application. If consistency check return errors, please correct the errors and repeat steps 7‐9 (slides 14‐16) until the Submit to OSSE button appears.

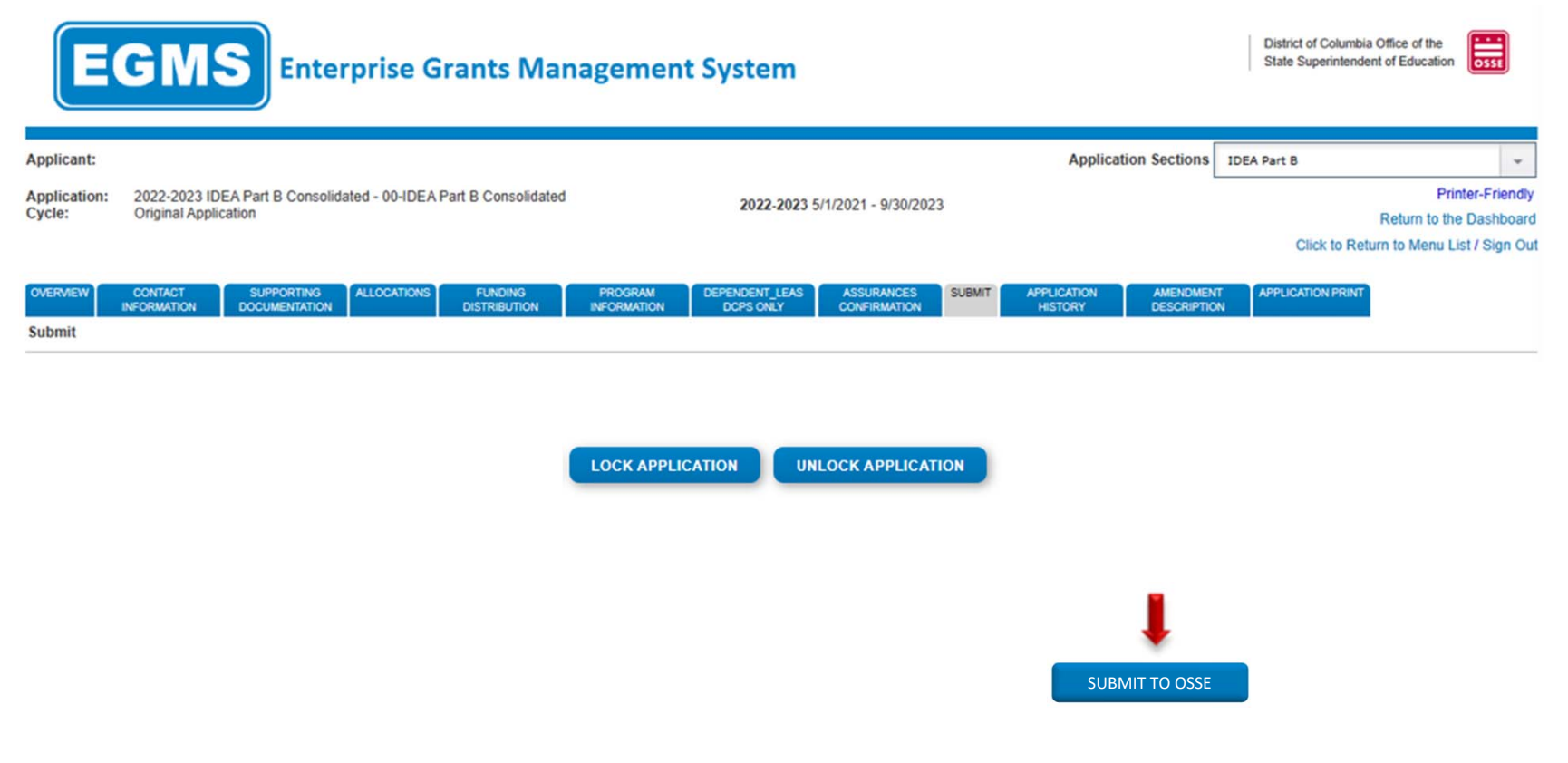

10. The following message will appear once the application has been submitted for review.

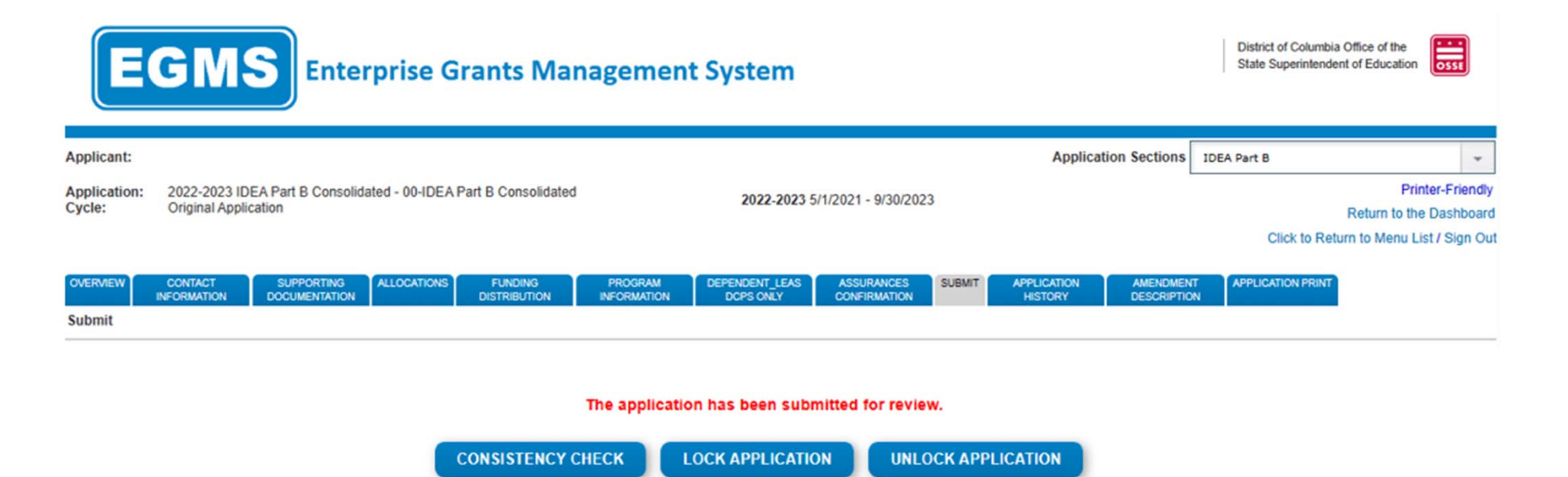

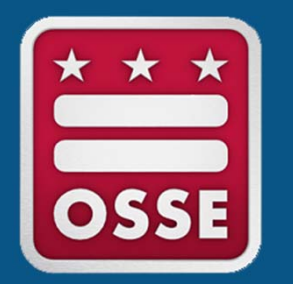

## **Partial Transfer of IDEA funds to Schoolwide**

Systems and Supports, K-12

#### 1. Click the *Program Information* tab. Respond to Questions 1‐4.

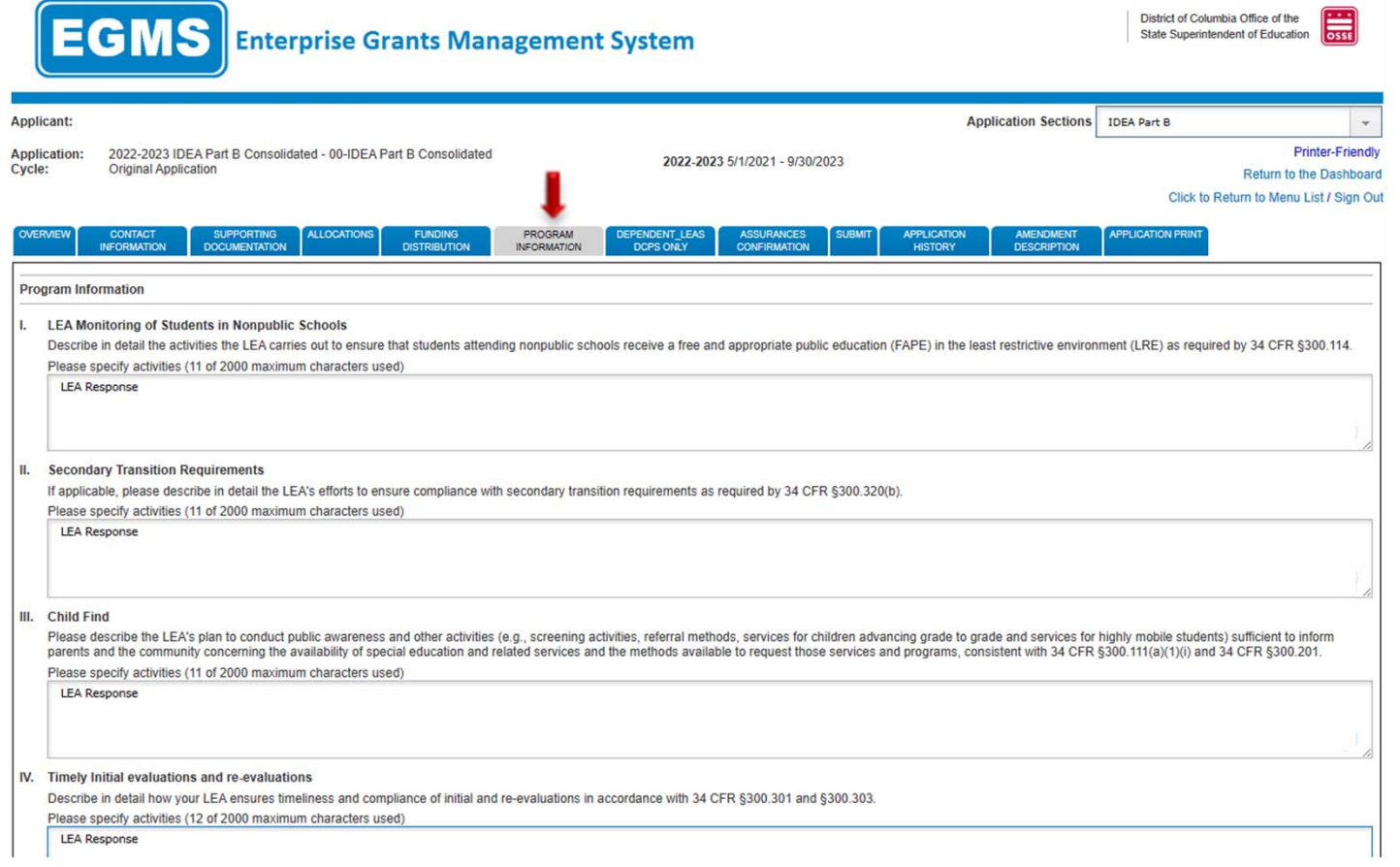

2. Click to the *Application Sections* for each consolidated program indicated on the *Funding Distribution* tab.

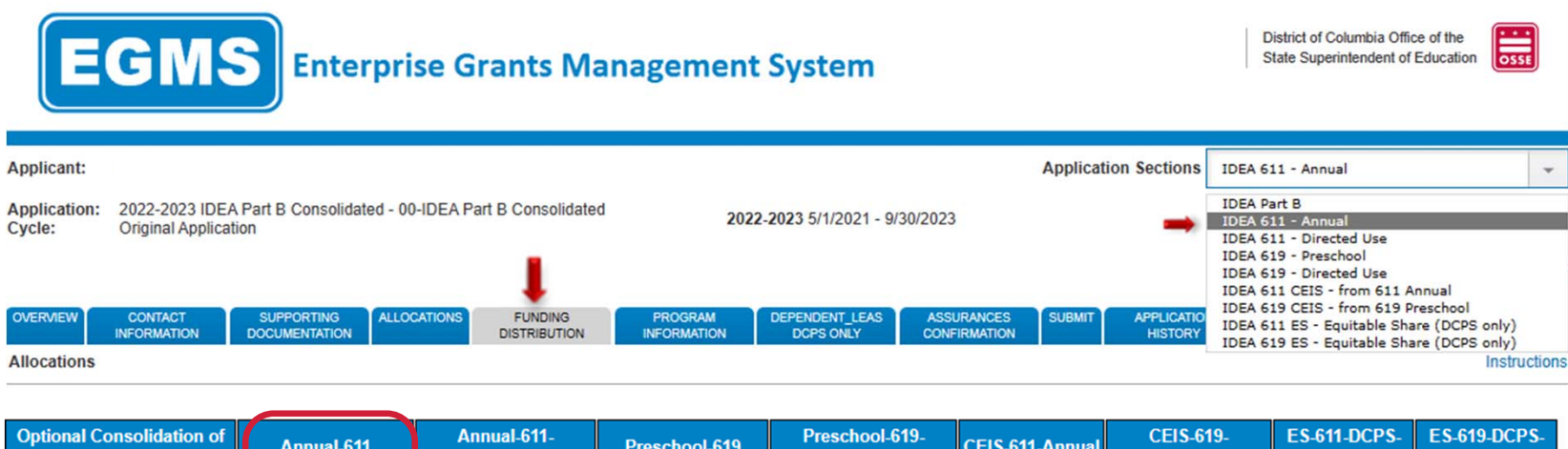

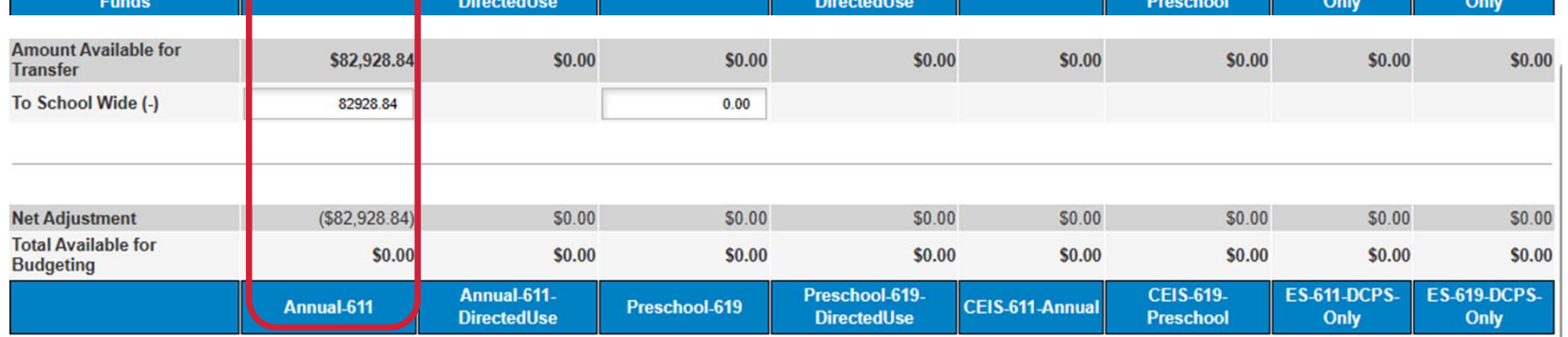

3. Each program will open to its *Overview* tab. Click the *Transfer to Schoolwide* tab.

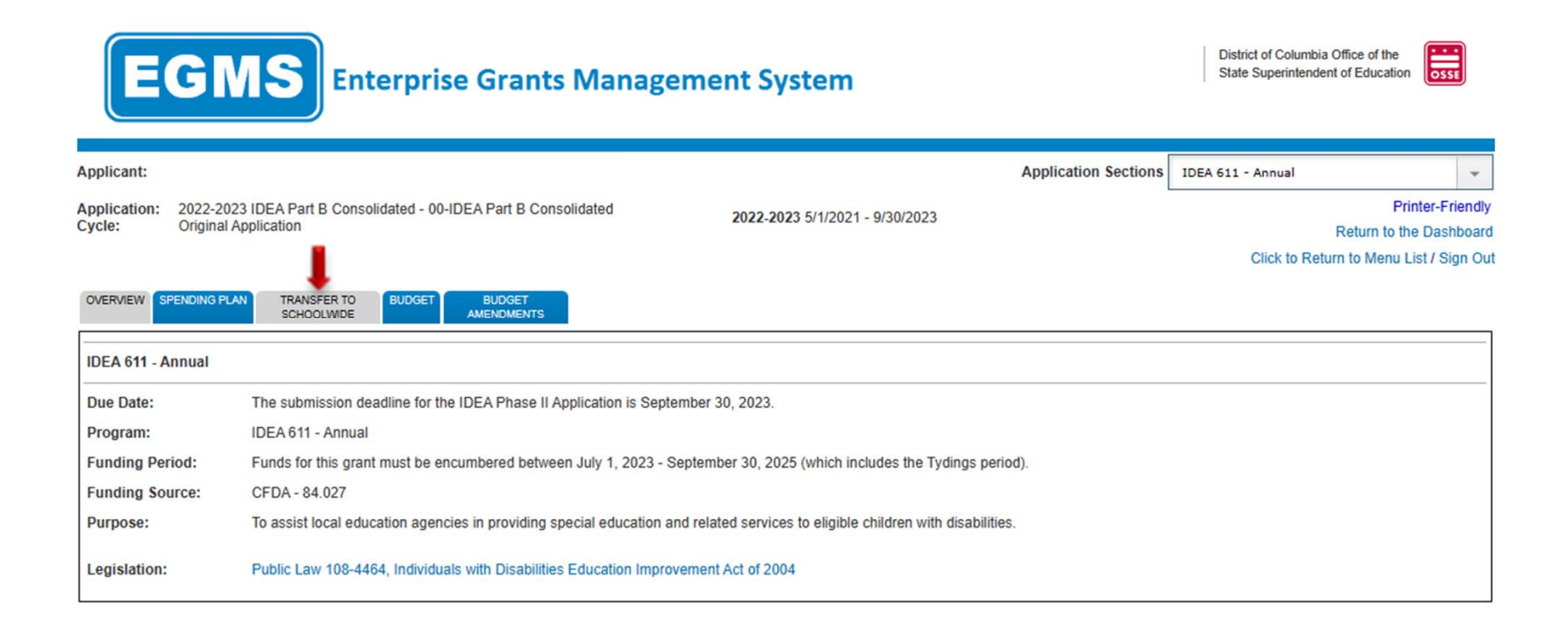

4. In the box at the bottom, enter the same transfer amount indicated on the *Funding Distribution* tab (see slide 5). This amount must not be greater than the **total amount of funds available to transfer**. Repeat steps 2‐4 (slides 20‐22), if you are consolidating more than one program.

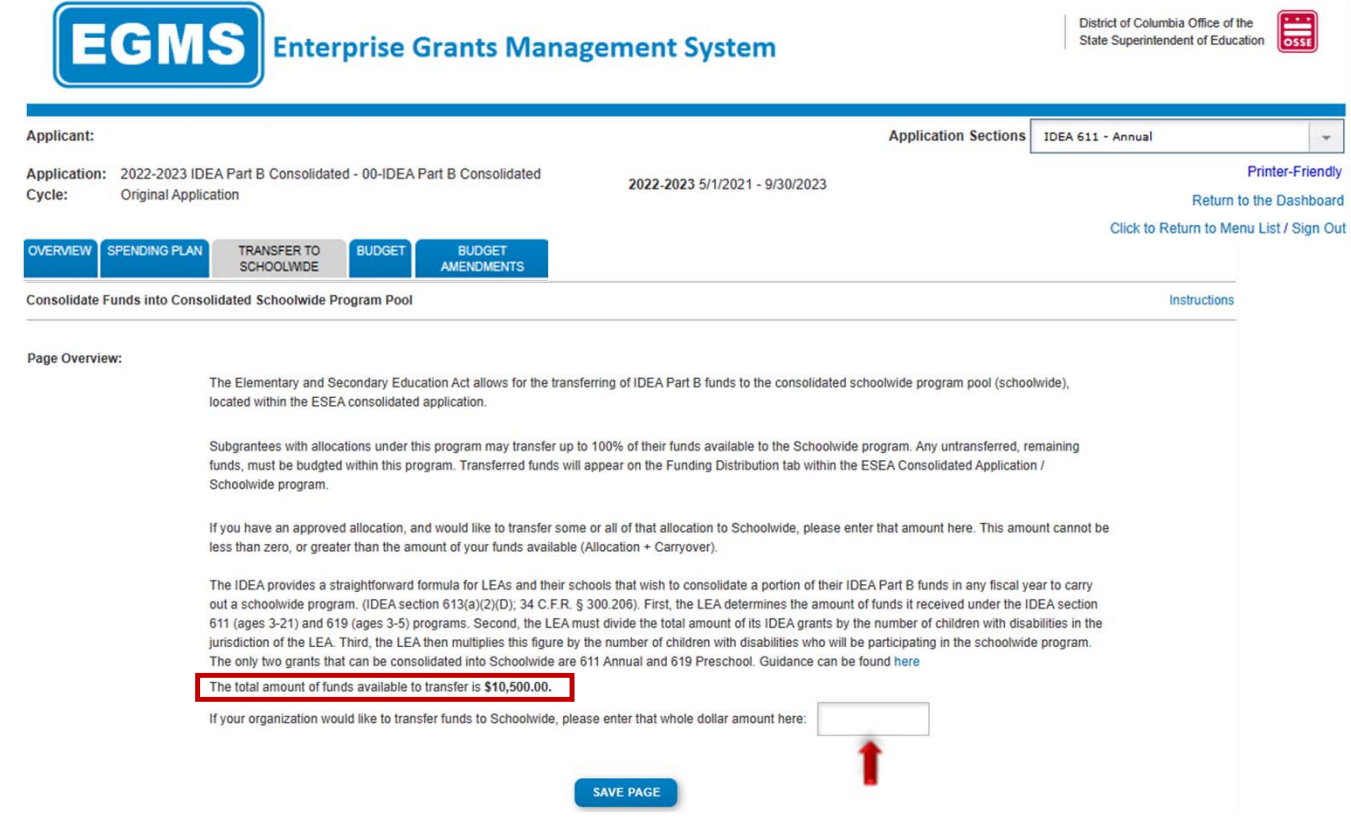

5. Return to the *Application Sections* and choose **IDEA Part B**.

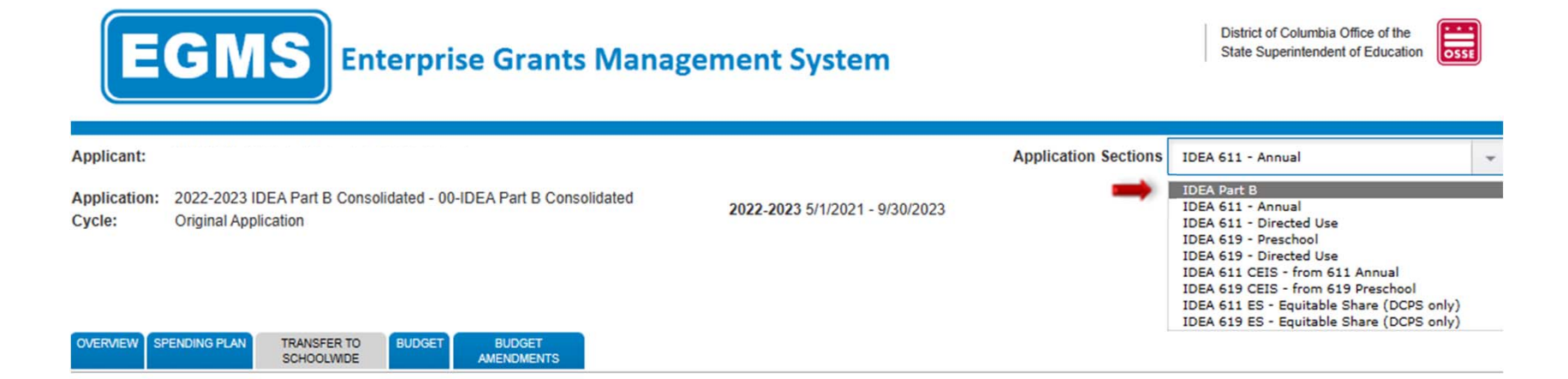

6. Click the *Allocations* tab to confirm each allocation and choose "Quarterly" as the reimbursement schedule for the remaining funds.

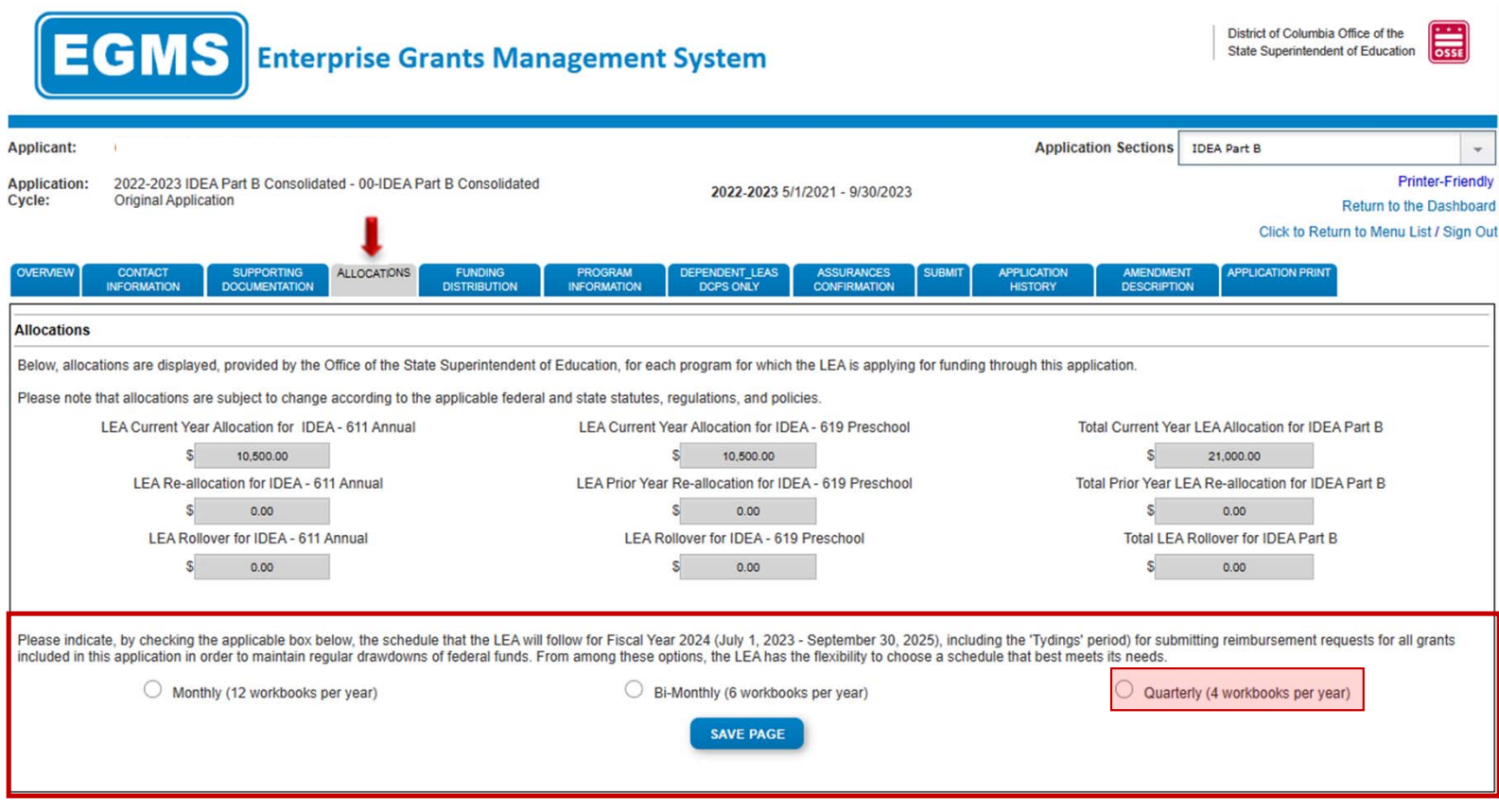

- 7. Complete the IDEA Consolidated Application as usual for the remaining funds.
- 8. Once the application is complete, go to the *Submit* tab and click the "Consistency Check" button.

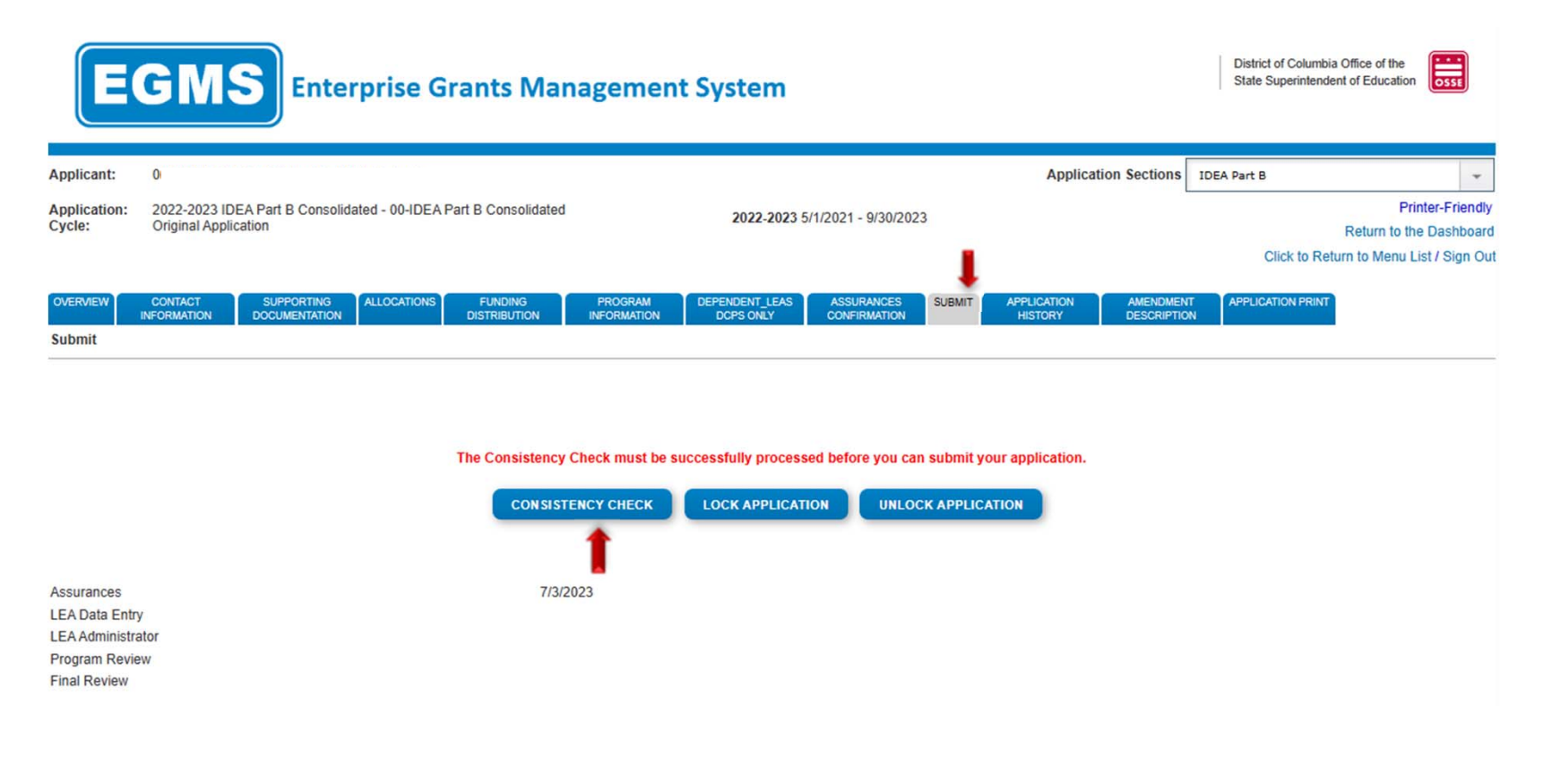

9. The following screen indicates the consistency check is running to review the application for validation errors.   

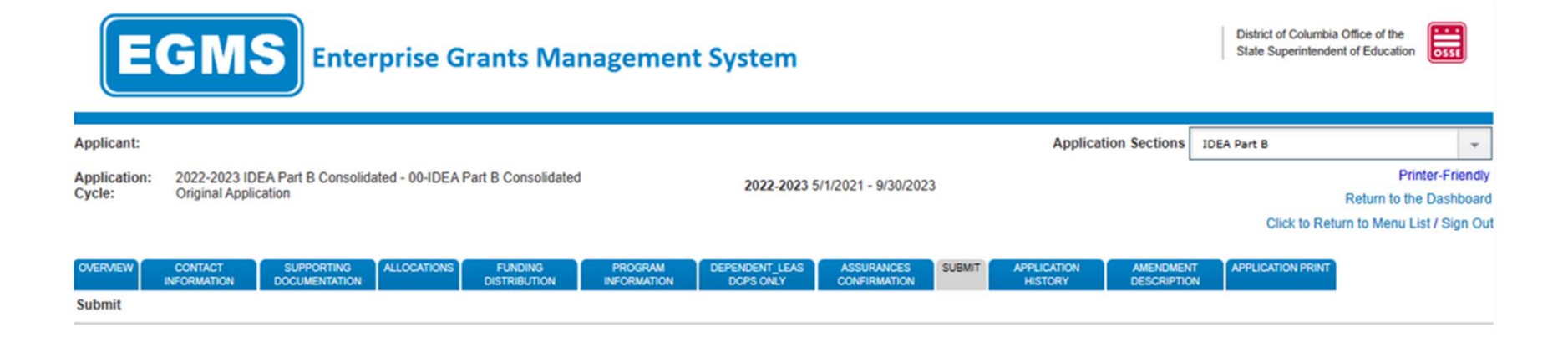

秘 Consistency Check is running...

10. If the consistency check returns no errors, the following screen will appear. Please click "Submit to OSSE" to finalize the application. If consistency check return errors, please correct the errors and repeat steps 2‐4 until the Submit to OSSE button appears.

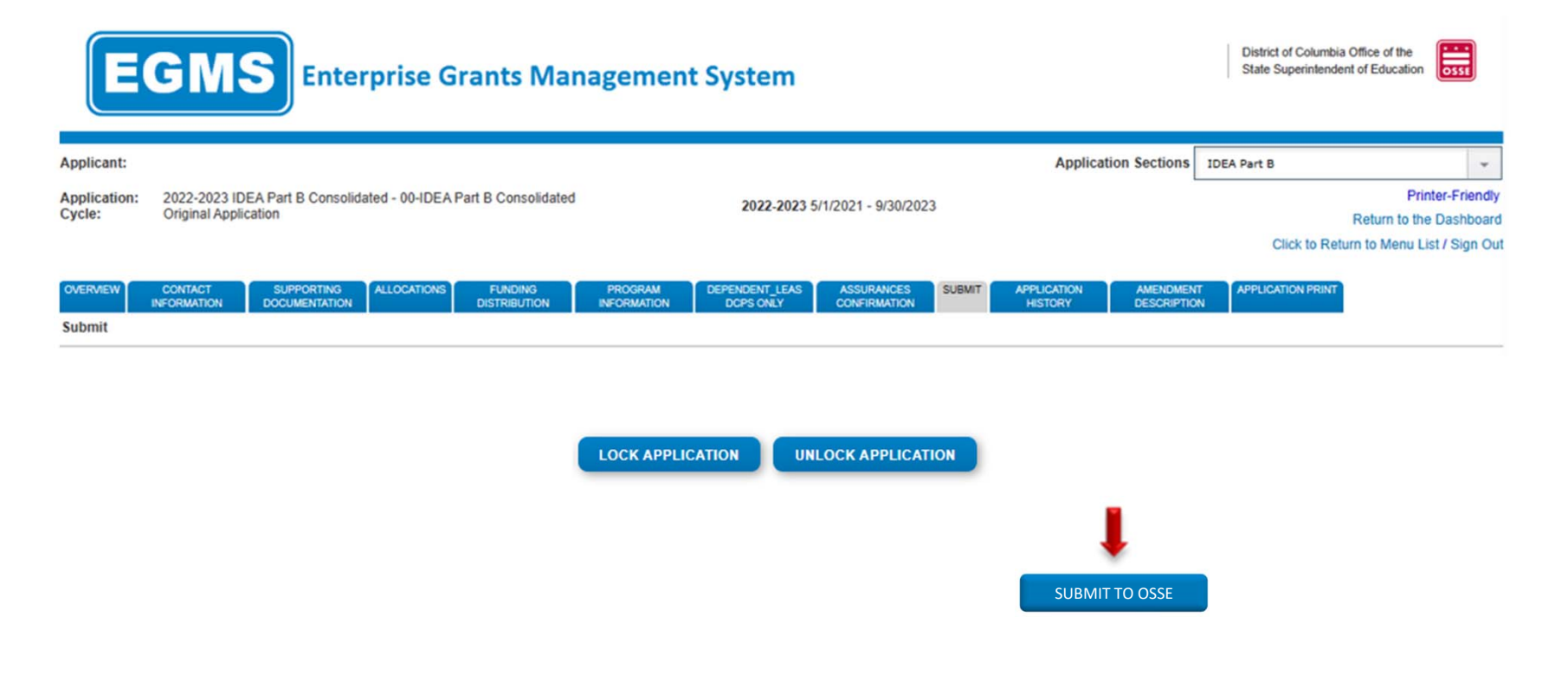

11. The following message will appear once the application has been submitted for review.

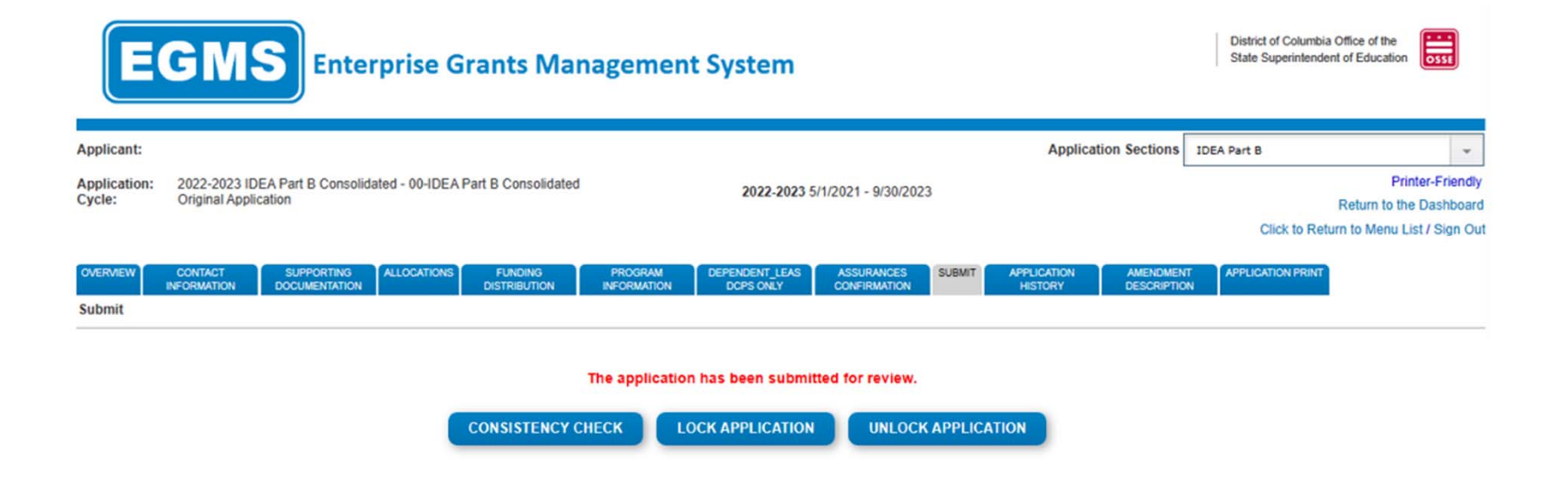